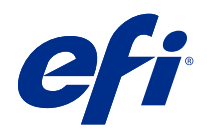

# Fiery VUE

© 2021 Electronics For Imaging, Inc. 本書に記載されている情報は、本製品の『法律上の注意』の対象となり ます。

目次

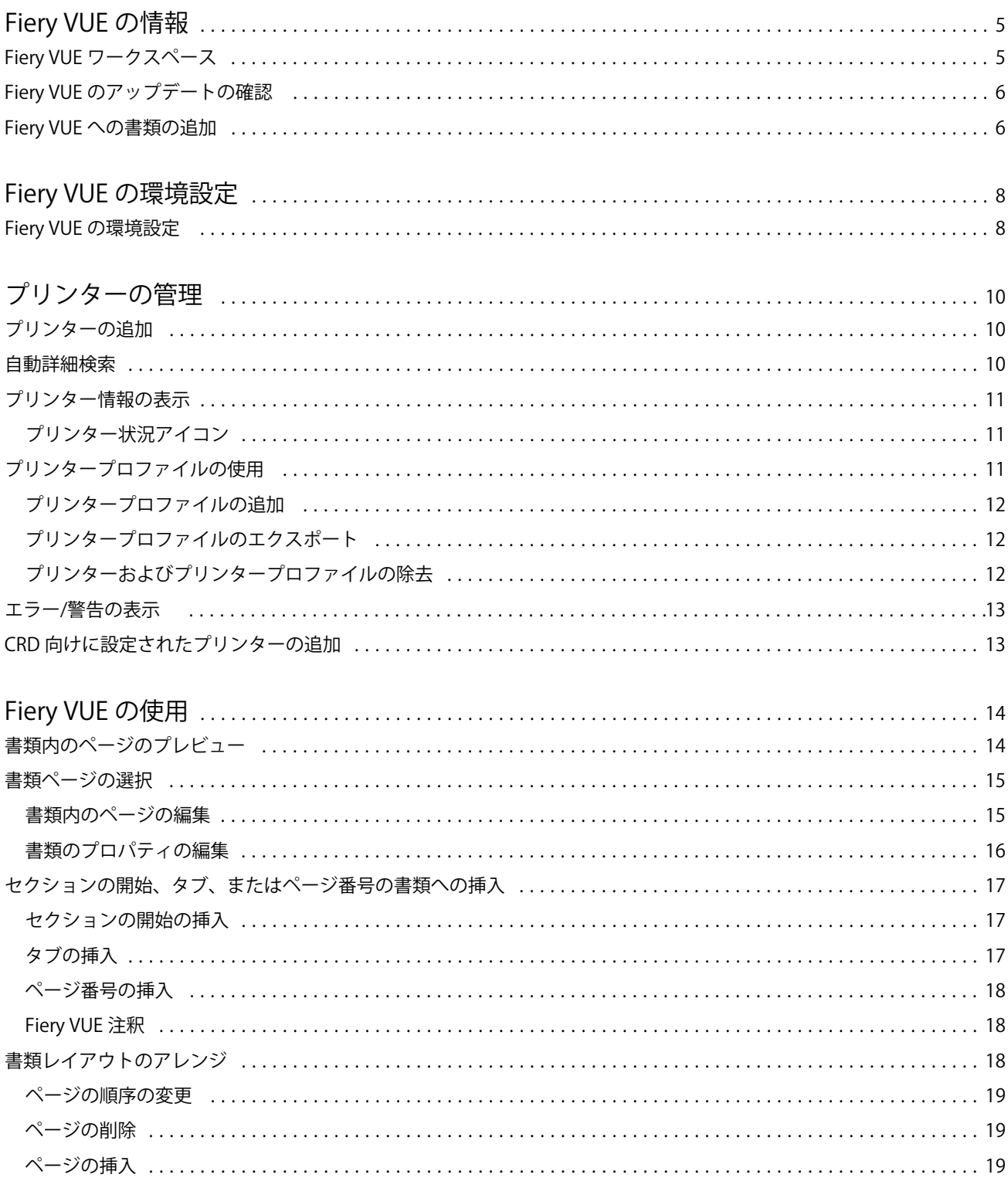

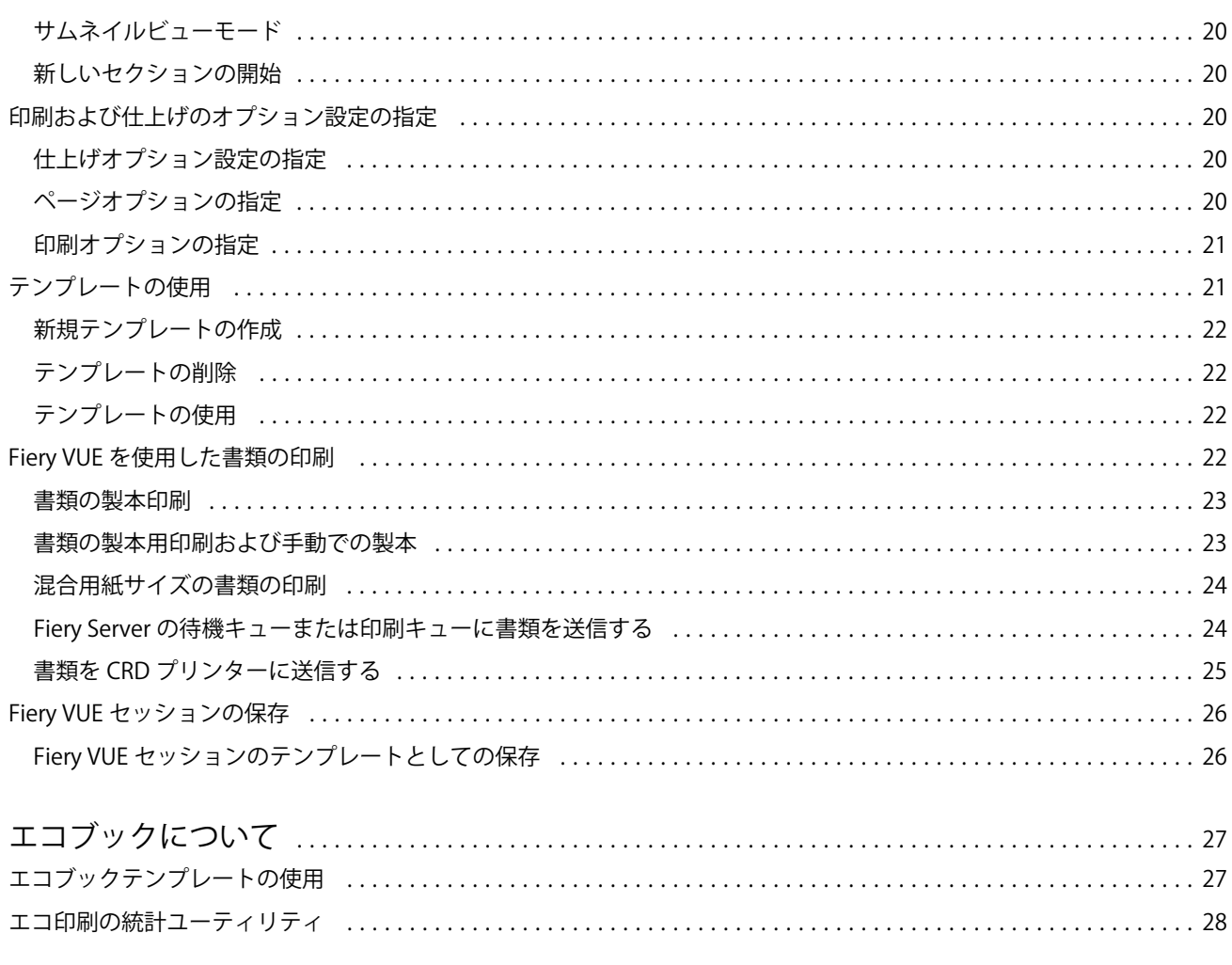

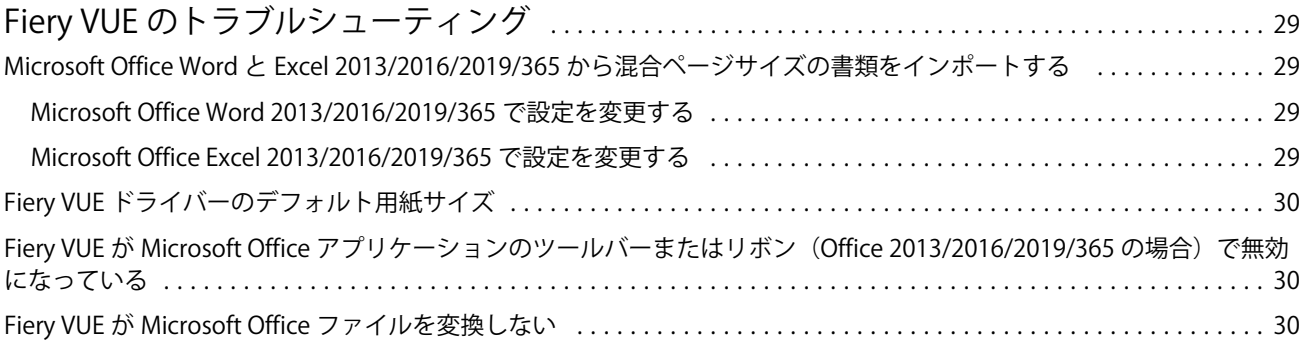

# <span id="page-4-0"></span>Fiery VUE の情報

Fiery VUE は、書類を準備して、Fiery Driven プリンターで印刷するための 3D ビジュアル作業空間を提供する オフィス印刷用のアプリケーションです。

Fiery VUE は、Windows クライアントコンピューターで動作するクライアントアプリケーションで、印刷デー タを Fiery Driven プリンターに送信します。印刷データは暗号化により保護されており、認証されたプリンタ ーでのみ印刷できます。

ワークフローは、ユーザーが選択したプリンターに特化したもので、そのプリンターで使用可能な印刷オプシ ョンと仕上げオプションのみが使用できます。

Fiery VUE アプリケーションは、次の Windows オペレーティングシステムの 64 ビット版で動作します。

- **•** Windows 10
- **•** Windows Server 2016
- **•** Windows Server 2019

#### **メモ:**

Fiery VUE は Microsoft Office 2013/2016/2019/365 の 64 ビット版をサポートしています。 Fiery VUE は次のネイティブファイルタイプをサポートしています。

**Adobe Acrobat** (.pdf)

**メモ:**JBIG2 圧力を使用した Adobe Acrobat ファイルはサポートされていません。

- **•** Microsoft Excel 2013(15.0 以降)、2016、2019、365(.xls および.xlsx)
- Microsoft Word 2013 (15.0 以降)、2016、2019、365 (.doc および.docx)
- **•** Microsoft PowerPoint 2013(15.0 以降)、2016、2019、365(.ppt および.pptx)
- **PostScript** (サポートされているアプリケーションで作成されたファイルのみ) (.ps)

# Fiery VUE ワークスペース

メインウィンドウでは、通常使用する機能にアクセスできます。ペインやキューを開閉して、メインウィンド ウの表示をカスタマイズできます。

Fiery VUE のメインウィンドウは次の要素で構成されています。

- **•** メインメニュー 書類の印刷準備をして印刷するために必要なコマンドが用意されています。
- **•** ページペイン ページまたはページのサムネイルが、ファイル名のヘッダーで区切られたリストに表示さ れます。ページペインは、仕上がり表示のときにのみ表示されます。
- **•** 印刷ビューペイン 書類内の現在選択されているページが表示されます。
- <span id="page-5-0"></span>**•** ツールペイン - 選択しているプリンター、およびそのプリンターで使用可能な印刷オプションおよび仕上 げオプションが表示されます。
- **•** ナビゲーションペイン 1 ページ目、前のページ、次のページ、最終ページの各ナビゲーションボタンが 表示されます。ナビゲーションペインは、仕上がり表示のときにのみ表示されます。ナビゲーションペイ ンを展開すると、書類名、書類の種類、書類の最終編集日などの、選択した書類に関連する情報が表示さ れます。
- **•** ステータスバー - 表示の切り替えボタンを使用すると、仕上がり表示( <mark>100)</mark> とサムネイルビュー( <mark>100)</mark> を切り替えることができます。ウィンドウサイズに合わせるボタン( +++) を使用すると、印刷ビューペ イン内で書類のページをウィンドウサイズに合わせて表示できます。ズームツールも用意されています。 接続されているプリンターの名前も表示されます。 **•**

印刷範囲 - 印刷範囲ボタンをクリックして、すべての書類を印刷 (██████████ )するか、または選択し た書類のみを印刷 ( │ │ │ │ │ )するかを切り替えます。

### Fiery VUE のアップデートの確認

Fiery VUE アプリケーションの稼働時にはいつでも Fiery VUE のアップデートの有無を確認できます。

使用可能なアップデートが存在する場合は、アップデートをダウンロードしてインストールするように促され ます。「Fiery VUE アップデート」でアップデートをインストールするには、インストールを開始する前に、 現在実行しているすべての Microsoft Office Excel、PowerPoint、Word、Microsoft Outlook、および Fiery VUE を 終了する必要があります。

その他にも Microsoft Office アプリケーションを使用するアプリケーションがいくつか存在する場合があるた め、アップデートのインストール中に、特定のアプリケーションを終了するよう求められることがあります。

**•** ヘルプ > アップデートを確認をクリックします。

次回の Fiery VUE 起動時には最新バージョンが起動します。

### Fiery VUE への書類の追加

Fiery VUE をスタンドアローンで起動するか、または Microsoft Office アプリケーションから起動した後、書類 をインポートして、選択プリンターに送信するためのプリントオプションおよび仕上げオプションを指定でき ます。

インポートできるファイル形式は、.doc、.docx、.pdf、.ppt、.pptx、.ps、.xls、および.xlsx です。

- **•** 書類を Fiery VUE に追加するには、次のいずれかの手順を実行します。
	- **•** 印刷ビュー欄のファイル追加アイコンをクリックしてファイル追加ダイアログボックスを開き、書類を 選択してから開くをクリックします。
	- **•** または、ファイル > ファイル追加を選択してファイル追加ダイアログボックスを開き、書類を選択して から開くをクリックします。
	- **•** または、Windows 対応コンピューターのデスクトップまたはエクスプローラーウィンドウで書類を選択 し、Fiery VUE 上にドラッグ&ドロップします。

# <span id="page-7-0"></span>Fiery VUE の環境設定

クライアントで、書類オプションや初期表示などの環境設定を設定できます。環境設定の変更内容は、新しい Fiery VUE セッションを開いた時に有効になります。

#### Fiery VUE の環境設定

Fiery VUE の環境設定をグローバルに設定できます。Fiery VUE 環境設定を設定すると、アプリケーション設 定(ページレイアウトやソフトウェアのアップデート頻度など)を制御できます。

- **1** 次をクリックします。 編集 > 環境設定環境設定ダイアログボックスが開きます。
- **2** 必要に応じて環境設定を変更します。
	- **•** 書類オプション:両面とも印刷 ページの両面に印刷するオプションを選択するか、片面印刷のオプシ ョンをオフにします。

両面とも印刷オプションが選択されている場合は、とじ辺に次のいずれかを指定します。

- **•** ページを左にめくる 書類ページの左辺側を製本の背表紙にする場合に選択します。
- **•** ページを上にめくる 書類ページの上辺側を製本の背表紙にする場合に選択します。
- **•** 印刷可能範囲にあわせる 書類ページを Fiery Driven プリンターのマージンに合わせて印刷する場合に 選択します。テキストとグラフィックが切り取られないようにします。
- **•** 初期表示 初期表示にサムネイルを表示するか仕上がったブックを表示するかを指定します。
- **•** レンダリング:レンダリングモード ページのレンダリングスタイルに使用するデフォルトのレンダリ ングエンジン(自動、DirectX、OpenGL、ソフトウェアのいずれか)を指定します。

このオプションでは、システムのビデオハードウェア(DirectX、OpenGL)を使用するか、Fiery VUE の 最低要件を使用するかを選択できます。前者の場合はパフォーマンスが向上します。後者の場合はビデ オハードウェアが搭載されていないシステムにも対応できます。自動を選択することをお勧めします。

**•** 言語 - Fiery VUE アプリケーションの表示言語を指定します。

**メモ:**表示言語を選択しない場合、Fiery VUE が動作するコンピューターの現在の言語がデフォルトにな ります。

- **•** Office アドインを使用 コンピューターにインストールされている Microsoft Office バージョンを Fiery VUE に検出させるか、使用する Microsoft Office バージョンを選択します。Fiery VUE プラグインは、ツ ールバーまたはリボン (Office 2013/2016/2019/365 の場合) から表示されます。
- **•** アップデートを確認 Fiery VUE アプリケーションでアップデートを確認する頻度(行わない、毎週、 毎月のいずれか)を指定します。
- **3** すべての設定をデフォルトにリセットをクリックすると、デフォルトの環境設定に戻ります。

**4** OK をクリックして、設定変更を新しい Fiery VUE セッションに適用し、環境設定ダイアログボックスを閉 じます。

環境設定で行った変更を有効にするには、新しい Fiery VUE セッションを開始する必要があります。

# <span id="page-9-0"></span>プリンターの管理

プリンターを追加する前に、Fiery Driven プリンターを検索するためのドメイン名システム (DNS) 名、IP ア ドレスまたは IP アドレスの範囲を確認します。

検索のために IP アドレス範囲を入力すると、検索条件内で見つかったプリンタの一覧が表示されます。一覧 からプリンターを選択します。

IP アドレスまたは DNS 名でプリンターに接続した場合は、ステータスバーに IP アドレスまたは DNS 名が表 示されます。

プリンターを追加した後、消耗品の状況レベル、仕上げ、混合ページサイズの印刷機能など、プリンターに関 する情報を表示することができます。

#### プリンターの追加

プリンターを追加する前に、プリンターの DNS 名または IP アドレスを確認しておいてください。DNS 名ま たは IP アドレスがわからない場合は、詳細検索を使用して使用可能なプリンターを検索することもできます。

- **1** プリンター > プリンター管理を選択し、追加をクリックしてプリンターに接続ダイアログボックスを表示 します。
- **2** プリンター名/IP アドレスの入力フィールドに DNS 名または IP アドレスを入力し、次へをクリックする と、プリンター名がプリンター一覧に追加されます。

#### 自動詳細検索

プリンター固有の DNS 名または IP アドレスがわからない場合は、範囲を指定して検索できます。

- **1** プリンターに接続ダイアログボックスで、検索を展開の矢印をクリックし、検索オプションを表示します。
- **2** 検索の種類を選択します。
	- **•** 自動検知はネットワークで利用可能なすべてのプリンターを検索します。
	- **•** 詳細では From フィールドと To フィールドを使って検索する IP アドレスの範囲を指定することができ ます。
- **3** 検索をクリックします。

検索条件に一致する利用可能なプリンターが表示されます。Fiery Driven プリンターは <mark>from</mark>アイコンで表 示されます。

<span id="page-10-0"></span>**4** 結果リストからプリンターを選択し、次へをクリックしてプリンターのリストに追加します。

# プリンター情報の表示

プリンター管理ダイアログボックスでは、選択したプリンターの情報のスナップショットが表示されます。 プリンターに関して表示される一般的な情報には以下のものがあります。

- **•** プリンターの IP アドレスまたは DNS 名
- **•** パンチ、ステープル、製本、混合用紙サイズ印刷などの仕上げ機能
- **•** 消耗品(給紙トレイやトナー残量の状況)
- 1 プリンター> プリンター管理をクリックします。
- **2** プリンター一覧からプリンターを選択します。
- **3** OK をクリックして、プリンター管理ダイアログボックスを閉じます。

# プリンター状況アイコン

ツールペインの印刷ボタンでは、3 種類の状況が表示されます。 表示される印刷状況は次のとおりです。

**•** プリンターは使用可能です。

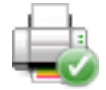

**•** Fiery VUE セッションが処理されて印刷されました。ただし、トナー残量などの警告メッセージが存在し ます。

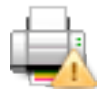

**•** Fiery VUE セッションの処理または印刷中に問題が発生しました。

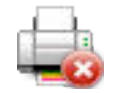

カーソルを印刷ボタンの上に置くと、印刷ジョブの状況を確認できます。

# <span id="page-11-0"></span>プリンタープロファイルの使用

プリンタープロファイルは、プリンターで提供されている機能を記述したファイルです。

プロファイルは交換(エクスポート/インポート)できるため、物理的なプリンターにアクセスできない他の ユーザーも書類を作成することができます。これにより、書類を他のユーザーと共有しても、意図した印刷設 定で書類が印刷されることが保証されます。

ツールペインに表示される仕上げオプションは、プリンタープロファイルにより異なります。現在のプリンタ ーとしてプリンタープロファイルが選択されている場合、ツールペインの印刷ボタンは保存ボタンに変わりま す。「保存」をクリックすると、セッションの保存ダイアログボックスが開きます。保存することで、他のユ ーザーが印刷する代わりにジョブを保存できます。

#### プリンタープロファイルの追加

プリンター管理機能を使用して、Fiery VUE にプリンタープロファイルを追加することができます。

- **1** プリンター > プリンター管理を選択し、インポートをクリックしてプリンタープロファイルインポートダ イアログボックスを表示します。
- **2** プリンタープロファイルを選択し、開くをクリックしてプリンター一覧に追加します。 プリンタープロファイルには「.ppv」の拡張子が付いています。

#### プリンタープロファイルのエクスポート

プリンター管理オプションを使用してプリンタープロファイルをエクスポートし、他のユーザーが使用できる ようにすることができます。

- **1** プリンター > プリンター管理をクリックし、エクスポートをクリックして、プリンタープロファイルエク スポートダイアログボックスを表示します。
- **2** エクスポート先を指定して、プリンタープロファイルのファイル名を入力し、保存をクリックします。

プリンタープロファイルには「.ppv」の拡張子が付いています。.ppv ファイルは E メールで送信、USB ド ライブに保存、またはネットワーク上の共有ディレクトリに保存などの方法で、他のユーザーと共有する ことができます。

#### プリンターおよびプリンタープロファイルの除去

プリンター管理オプションを使用して、「プリンター名」一覧から使用されていないプリンターおよびプリン タープロファイルを削除することができます。

**メモ:** プリンタープロファイルは、使用されていない場合にのみ削除できます。プリンタープロファイルが 使用されている場合、除去ボタンは使用できません。

- **1** プリンター > プリンター管理をクリックします。
- **2** プリンター一覧でプリンターまたはプリンタープロファイルを選択して、除去をクリックします。

# <span id="page-12-0"></span>エラー/警告の表示

選択されているプリンターのエラーおよび警告は、ポップアップステータスメッセージとして表示できます。 エラー/警告のポップアップステータスメッセージには、プリンターの状態(使用可能/印刷中)や、詳細なエ ラー/警告メッセージが表示されます。エラーの修正手順も表示されます。

### CRD 向けに設定されたプリンターの追加

Fiery VUE システム管理ユーティリティを使用すると、Fiery システム管理者は Fiery Server を設定でき、Fiery VUE はジョブ注釈メモ付きのジョブのみを、コピーセンターまたは構内印刷設備とも呼ばれる企業の印刷部 門(CRD)の Fiery Server の待機キューまたは印刷キューに送信することができます。

プリンターの管理を使用して、ネットワーク上の Fiery Driven プリンターを検索する場合と同様に、Fiery Server を検索して接続できます。一覧からプリンターを選択した後、オプションを変更リンクをクリックし て、システム管理者ログイン情報で Fiery Server にログオンします。

CRD 印刷向けに Fiery Server を設定すると、ジョブ注釈メモが必要であることを指定できます。ジョブ注釈メ モが必要な場合は、ジョブが Fiery Server の待機キューまたは印刷キューに送信されたときに表示されるジョ ブ注釈メモウィンドウで、オペレーターに指示を入力する必要があります。ジョブ注釈メモが任意の場合、表 示されるジョブ注釈メモウィンドウにはメモを入力しなくてもかまいません。

# <span id="page-13-0"></span>Fiery VUE の使用

Fiery VUE アプリケーションは書類またはブックレットを Fiery Driven プリンターに送信します。 書類が開いている場合、Fiery VUE アプリケーションで次のいずれかを実行できます。

- **•** 書類のページのプレビュー
- **•** 書類ページの選択
- **•** カラー印刷やタブの挿入など、書類内のページの編集
- **•** カラー印刷や用紙への両面印刷など、書類のドキュメントプロパティの編集
- **•** Fiery VUE で開いている書類に対するセクション区切り、タブまたはページ番号の挿入
- **•** 個別のシート、シートのグループまたは書類全体での書類レイアウトの調整
- **•** 仕上げオプション設定の書類ごとの指定
- **•** 書類へのテンプレートの適用
- **•** 書類の印刷
- **•** 書類へのヘッダーおよびフッターテキストの追加(FS200 以降のサーバーのみ)

# 書類内のページのプレビュー

Fiery VUE アプリケーションは 3D のレイアウトツールで、ユーザーは書類のレイアウトを指定できます。実 際のページをサムネイルで確認でき、最終的に出力されるイメージを把握できます。

以下の表示モードを選択できます。

- **•** 仕上がり 書類のリーダービューを表示します。仕上がり状態も表示します。 この表示モードは、プロジェクトを印刷する前に、仕上げのオプションを確認するのに最適なモードです。 特定のページを表示するには、ページペインで対象ページをクリックします。選択されたページが印刷プ レビューペイン内の中心に表示されます。
- **•** サムネイル Fiery VUE セッション内の全書類の全ページ分をサムネイル表示します。 この表示モードは、ページのソート順や複数のファイルを管理するのに最適なモードです。

プレビューモードでは以下のことを行えます。

- **•** 仕上がり表示モードで、全書類をページごとに通して確認する。
- **•** サムネイルビューモード、または仕上がり表示モードのページペインを使ってページの順序をドラッグ& ドロップで変更する。
- **•** サムネイル表示モードで、書類のページサイズを書類タイトルバーで確認する。

### <span id="page-14-0"></span>書類ページの選択

サムネイルビューモードのとき、1 つまたは複数の書類のページを選択できます。

- **1** ステータスバーのサムネイルボタンをクリックします。または、表示 > 表示モード > サムネイルをクリッ クします。
- **2** 以下のいずれかの方法で、1 つまたは複数の書類の中から、書類ページのサムネイルを選択します。
	- **•** Shift キーを押しながらクリック して、複数の連続する書類ページのサムネイルを選択します。
	- **•** Ctrl キーを押しながらクリック して、複数の連続しない書類ページのサムネイルを選択します。
	- **•** 左マウスボタンをドラッグして、希望する書類ページのサムネイルをマーキーで囲います。
	- **•** Shift キーを押して、マーキーをドラッグし、書類ページのサムネイルを選択します。次にマーキーを移 動して、現在選択している項目を挿入します。
	- **•** Ctrl キーを押しながら、マーキーをドラッグして、書類ページのサムネイルのグループを選択します。 次に、個々の書類ページをクリックして、選択を解除します。
- **3** Shift または Ctrl キーおよび左マウスボタンを離してから、書類ページを編集します。

選択したサムネイルはハイライトされ、境界線が表示されます。印刷プレビューペインを右クリックして ポップアップメニューを表示し、書類ページを編集することができます。

#### 書類内のページの編集

書類内のページを編集して、カラーで印刷したりタブを挿入することなどができます。

また、書類にページをカット、コピー、ペーストすることもできます。ページ上で右クリックし、ポップアッ プメニューからカット、コピー、ペーストを選択します。

- **1** ステータスバーのサムネイルボタンをクリックします。または、表示 > 表示モード > サムネイルをクリッ クします。
- **2** ページ上で右クリックし、ポップアップメニューを表示します。

ポップアップメニューから以下のいずれかを選択します。

- **•** 切り取り 選択したページをコピーして切り取ります。
- **•** コピー 選択したページをコピーします。
- **•** 貼り付け コピーまたは切り取ったページをカーソルのある位置に貼り付けます。
- **•** すべて選択 書類内の全ページを選択します。
- **•** タブ挿入 選択したページの前にタブを挿入します。

「タブ挿入」のオプションは、プリンターがタブをサポートしており、書類にタブの制限がない場合に有 効です。たとえば、片面印刷でのみタブ挿入に対応しているプリンターの場合は、書類が片面印刷に設 定されているときにのみタブ挿入オプションが表示されます。

**メモ:**混合用紙サイズが設定されている書類では、「タブ挿入」オプションはサポートされていません。

- <span id="page-15-0"></span>**•** 両面に印刷 - 製本とじ位置を左または上に指定して、用紙の片面または両面に印刷します。
- **•** シート毎のページ数 ページレイアウトとページ順を指定します。
- **•** 方向 ページの向きを縦向きにするか横向きにするか指定します。
- **•** カラー 書類をカラーで印刷するか、白黒で印刷するかを指定します。

**メモ:**カラーオプションは、白黒印刷のみのプリンターでは使用できません。

- **•** フォースページサイズ 書類の全ページを強制的に指定したページサイズ(レター、リーガル、タブロ イド、A4、または A3)で印刷します。
- **•** レター/A4 へのフォース 混合用紙サイズの書類の選択したページを強制的に指定した用紙サイズ(レ ターまたは A4)で印刷します。

オプションがページに適用されると、ポップアップメニューにチェックマークが隣に表示されます。元 の用紙サイズに戻るには、ページ(または複数のページ)を選択し、次にポップアップメニューからも う一度オプションを選択します。このオプションは、選択したページが同じサイズのときのみ表示され ます。選択したページが異なるサイズの場合(レターとタブロイドなど)、オプションは利用できませ  $h_{\rm o}$ 

**メモ:**このオプションは混合用紙サイズの書類のみに利用できます。強制的に指定できる用紙サイズは、 混合用紙サイズの書類の中で小さい用紙サイズになります。このオプションは用紙サイズが単一の書類 では使用できません。

- **•** セクション > 開始、セクション > 除去 セクションの開始の追加または除去を指定します。セクション の開始を追加するには、開始を選択します。セクションの開始を除去するには、除去を選択します。
- **•** 削除 選択したページを削除します。

#### 書類のプロパティの編集

書類のプロパティを編集して、カラー印刷や両面印刷などを設定できます。

- **1** ステータスバーのサムネイルボタンをクリックします。または、表示 > 表示モード > サムネイルをクリッ クします。
- **2** 書類のタイトルバー上で右クリックし、ポップアップメニューを表示します。 ポップアップメニューから以下のいずれかを選択します。
	- **•** 閉じる サムネイル表示モードで、選択した書類の全ページを閉じます。
	- **•** すべて閉じる 「サムネイル」表示モードで、Fiery VUE セッションにある全書類の全ページを閉じま す。
	- **•** すべて展開 サムネイル表示モードで、Fiery VUE セッションにある全書類の全ページを表示します。
	- **•** すべて選択 書類内の全ページを選択します。
	- **•** 両面に印刷 製本とじ位置を左または上に指定して、用紙の片面または両面に印刷します。
	- **•** シート毎のページ数 書類印刷時に各シートに配置するページ数を指定します。シート毎のページ数を 2 以上に設定する場合は、併せてページレイアウトの方向を指定できます。
	- **•** 方向 ページの方向(縦または横)を指定します。

<span id="page-16-0"></span>**•** カラー - 書類をカラーで印刷するか、白黒で印刷するかを指定します。

**メモ:**カラーオプションは、白黒印刷のみのプリンターでは使用できません。

- **•** Force page size 書類の全ページを強制的に指定したページサイズ(レター、リーガル、タブロイド、 A4、または A3)で印刷します。
- **•** Force to Letter/A4 混合用紙サイズの書類を強制的に指定したページサイズ(レターまたは A4)で印刷 します。

このオプションを混合用紙サイズの書類に適用すると、ポップアップメニューのこのオプションの隣に チェックマークが表示されます。元の混合用紙サイズに戻すには、書類のタイトルバーを右クリックし、 ポップアップメニューからこのオプションを選択します。

**メモ:**このオプションは混合用紙サイズの書類のみに利用できます。書類内の個々のページまたは複数 のページを選択して、大きい用紙サイズを強制的に小さい用紙サイズに変更できます。このオプション は用紙サイズが単一の書類では使用できません。

- **•** 製本 書類を製本する場合の製本方法を指定します。
- **•** ステープル 書類をステープルで留める場合のステープルの位置を指定します。
- **•** パンチ 書類にパンチ穴を開ける場合のパンチ穴の位置を指定します。

**メモ:**使用できる仕上げオプションと設定は、プリンターに接続されているフィニッシャーによって異 なります。

#### セクションの開始、タブ、またはページ番号の書類への挿入

セクションの開始、タブ、またはページ番号を書類に挿入できます。

#### セクションの開始の挿入

書類にセクションの開始を挿入できます。

- **1** 表示 > 表示モード > サムネイルをクリックします。または、ステータスバーでサムネイルビューアイコン をクリックします。
- **2** ページ上で右クリックしてポップアップメニューを表示し、次のいずれかを実行します。
	- **•** 書類にセクションの開始を追加するには、セクション > 開始をクリックします。
	- **•** セクションの開始を除去するには、セクション > 除去をクリックします。

#### タブの挿入

書類にタブを挿入できます。

**メモ:**タブ挿入オプションは、プリンターのトレイにタブ紙が挿入されていないと使用できません。

- <span id="page-17-0"></span>**1** 表示 > 表示モード > サムネイルをクリックします。または、ステータスバーでサムネイルビューアイコン をクリックします。
- **2** ページ上で右クリックしてポップアップメニューを表示し、タブ挿入をクリックします。

#### ページ番号の挿入

書類にページ番号を挿入することができます。

- **メモ:**このオプションは、FS200 以降のサーバーの注釈に組み込まれています。
- **1** 次の順番でクリックします。 表示 > 表示モード > 仕上がりまたはサムネイル。または、ステータスバーに ある仕上がり表示またはサムネイルビューのアイコンをクリックします。
- **2** 次の順番でクリックします。 挿入 > ページ番号。次のいずれかを選択します。
	- **•** ページ番号を印刷を選択すると、書類のすべてのページにページ番号を追加します。
	- **•** 最初のページに印刷しないを選択すると、書類の最初のページ以外のすべてのページにページ番号を追 加します。ページ番号「1」は常に欠落しているため、最初に表示されるページ番号は「2」になります。
	- **•** 使用しないを選択すると書類からページ番号が削除されます。

**メモ:**ページ番号の位置、フォント、カラーの変更はできません。

#### Fiery VUE 注釈

注釈機能では、書類の各ページに注釈を追加できます。

**メモ:**この機能は Fiery FS200 以降のサーバーでのみ利用可能です。

- **1** Fiery VUE をスタンドアロンアプリケーションとして、または Microsoft Office アプリケーションから起動 します。
- **2** Fiery VUE で、 挿入 > 注釈に移動します。
- **3** 表示される注釈ウィンドウで、適切なフィールドに注釈を入力します。
- **4** 以下の利用可能なオプションから選択します。
	- **•** ページ番号を選択すると、書類の各ページにページ番号を追加します。
	- **•** ページ数を含めるを選択すると、各ページに書類の合計ページ数を含めます。
	- **•** 1 ページ目に印刷しないを選択すると、書類の 2 ページ目から注釈を印刷します。
- **5** フォントとフォントの色を選択します。
- **6** 保存をクリックして、Fiery VUE の注釈をプレビューします。

# <span id="page-18-0"></span>書類レイアウトのアレンジ

書類のレイアウトをページ毎、シートのグループ毎、または全書類に対してアレンジすることができます。新 規のページやシートが書類に追加された場合は、その新規のページ(シート)は選択しているページの前に挿 入されます。

Fiery VUE セッションでは、各ページに対して下記のページ操作ができます。

- **•** 順序を変更する Fiery VUE セッション内で個々のページの順序を変更できます。同じ書類内でページを 移動したり、または別の書類にページを移動することができます。
- **•** 削除する 選択したページを削除できます。

**メモ:**Fiery VUE セッションを保存するには、書類に最低 1 ページが存在する必要があります。

**•** ページ/書類を挿入する – ドラッグ&ドロップで別の書類を挿入したり、ある書類内の 1 ページまたは数ペ ージを別の書類に移動したりできます。

Fiery VUE セッションでは、各シートに対して下記のシート操作ができます。

- **•** サムネイル表示モード 同時に 1 つの書類で作業するか、複数の書類で作業するかを選択できます。
- **•** 新規セクション開始 新しくセクション開始を追加できます。

#### ページの順序の変更

書類のページ順は、選択したページのサムネイルをドラッグ&ドロップで移動することで変更できます。この 操作は、サムネイルビュー、および仕上がり表示のページペインで行うことができます。

複数の隣り合うページを選択するには、 Shift キーを押しながらクリック または Ctrl+Shift キーを押しながら クリック します。隣接しない複数のページを選択するには Ctrl キーを押しながらクリック します。選択され たページは複数であってもすべて同時に移動できます。

#### ページの削除

書類内のページを選択して Delete キーを押すと、そのページを削除できます。

削除されたページは Fiery VUE セッションから削除されるだけで、ソース書類からは削除されていません。メ ニューから編集 > 元に戻すを選択すると、削除されたページが復元されます。

#### ページの挿入

書類の任意の場所に他の書類のページを挿入できます。

書類の順序や、各書類の個々のページの順序も変更できます。Fiery VUE では、結合された書類は 1 つの印刷 書類として処理されます。

Fiery VUE を実行中は、Windows エクスプローラーから Fiery VUE アプリケーションにファイルをドラッグ& ドロップして、ファイルをインポートできます。必要に応じて、インポート前に表示中のファイルをセッショ ンとして保存してください。ファイルは、仕上がり表示またはサムネイルビューのいずれの表示モードにも追 加できます。追加するファイルは、Fiery VUE セッションの最後に自動的に追加されます。

# <span id="page-19-0"></span>サムネイルビューモード

一度に 1 つ以上の書類を操作する場合は、サムネイルビューモードを選択します。

ドラッグ&ドロップ操作を使用して、書類間にページを追加したり、一度に 1 つ以上の書類に対して仕上げ属 性を適用したりできます。

#### 新しいセクションの開始

新しいセクションの開始を作成すると、新しいセクションの最初のページに、セクションの開始を示すマーカ ーが表示されます。

マーカーは、印刷ビューペインでのみ表示されます。印刷物には表示されません。

# 印刷および仕上げのオプション設定の指定

Fiery VUE セッション起動中はいつでも書類をプレビューで確認でき、書類に適用した仕上げオプションおよ びページオプションを確認してから、指定するプリンターに印刷することができます。

**メモ:**プリンターに接続する際、Fiery VUE は、そのプリンターが製本、ステープル、パンチのオプションを サポートしているかどうかを確認します。

#### 仕上げオプション設定の指定

書類の仕上げオプションを指定できます。

- **1** 製本ボタンをクリックして製本の仕上げを指定します。「リングとじ」、「ステープル済み」、「ステープル-ハーフサイズ」から選択します。
- **2** ステープルボタンをクリックして書類をステープルする位置を指定します。「角」、「上」、「左」から選択し ます。
- **3** パンチボタンをクリックして書類のパンチ穴をあける位置(左または上端)を指定します。

#### ページオプションの指定

書類のページオプションを指定できます。

- **1** シート毎のページ数ボタンをクリックして、1 枚の用紙に印刷する書類のページ数を指定します。 シート毎のページ数設定では、以下のページ数を指定できます。
	- **•** 1 ページ
	- **•** 2 ページ
	- **•** 4 ページ
- <span id="page-20-0"></span>**•** 6 ページ
- **•** 9 ページ
- **•** 16 ページ
- **2** シート毎のページ数で 2 ページ以上を設定した場合は、ページ順ボタンから、シートに配置するページの レイアウトを指定します。

ページ順の設定は、以下のとおりです。

- **•** 左-水平 左上から右上と水平に進み、下の行に移って左下から右下にページが進みます。
- **•** 左-垂直 左上から左下と垂直に進み、右の列に移って右上から右下にページが進みます。
- **•** 右-水平 右上から左上と水平に進み、下の行に移って右下から左下にページが進みます。
- **•** 右-垂直 右上から右下と垂直に進み、左の列に移って左上から左下にページが進みます。
- **3** 両面に印刷ボタンをクリックして、製本とじ位置を左または上に指定して、用紙の片面または両面に印刷 します。
- **4** 回転ボタンをクリックし、書類を回転させる角度(0 度、90 度、180 度、-90 度)を選択します。
- **5** 方向ボタンをクリックし、書類の方向(縦向きまたは横向き)を指定します。
- **6** カラーボタンをクリックし、書類をカラー印刷するか白黒印刷するか指定します。 **メモ:**カラーオプションは、白黒印刷のみのプリンターでは使用できません。

#### 印刷オプションの指定

書類の印刷オプションを指定できます。

- **1** 部数を選択します。
- **2** 印刷ボタンをクリックし、Fiery VUE セッションを指定したプリンターで印刷します。

# テンプレートの使用

使用可能な仕上げ機能およびレイアウト機能を単一のテンプレートに組み込むことができます。テンプレー トは Fiery VUE および Microsoft Office のアプリケーション(Word、Excel、PowerPoint)で使用できます。

テンプレートには、Fiery VUE で使用できる設定のみ保存でき、ほかのサードパーティーのアプリケーション 特有のオプションは保存できません。

ユーザーが作成したテンプレートは、デフォルトテンプレートと区別するために異なるユーザーアイコンを表 示します。

独自のテンプレートを作成して管理することも、デフォルトのテンプレートを使用することもできます。

### <span id="page-21-0"></span>新規テンプレートの作成

使用可能な仕上げ機能とレイアウト機能を組み合わせて 1 つにまとめたテンプレートを作成できます。

- **1** テンプレート > テンプレートとして保存をクリックして、テンプレートとして保存ダイアログボックスを 表示します。
- **2** 名前フィールドに作成するテンプレート名を入力します。
- **3** 保存をクリックして新しいテンプレートを保存し、テンプレートとして保存ダイアログボックスを閉じま す。

新しいテンプレートがテンプレート名一覧に表示されます。

# テンプレートの削除

テンプレートを削除できます。

**•** メニューからテンプレートを選択し、表示された一覧からテンプレートを選択し、削除をクリックします。 **メモ:**デフォルトのテンプレートは削除できません。

テンプレートを選択すると、Fiery VUE によって、そのテンプレートに保存されている設定すべてが、現在 開いている Fiery VUE 書類に自動的に適用されます。

### テンプレートの使用

テンプレートを選択して、書類に適用できます。

- **1** 書類を開きます。
- **2** 次のいずれかを実行します。
	- **•** ツールペインのマイテンプレートボタンをクリックしてポップアップメニューを表示し、一覧からテン プレートを選択します。テンプレートを選択すると、選択している書類に自動的に適用されます。
	- **•** テンプレートメニューで、一覧からテンプレートを選択して、適用をクリックします。

#### Fiery VUE を使用した書類の印刷

Fiery VUE で書類やブックレットを印刷することができます。 次のいずれかの方法で書類を印刷することができます。

- **•** Fiery VUE アプリケーション
- **•** Microsoft Office アプリケーション内の Fiery VUE
- **•** デスクトップアプリケーションからの Fiery VUE プリンタードライバー

Fiery VUE 23Fiery VUE の使用

<span id="page-22-0"></span>また、CRD 用に設定された Fiery Driven プリンターに書類を送信したり、プリンタープロファイルを使用して いる場合は、保存された Fiery VUE セッションファイル(.vue)を電子メールで送信することもできます。

#### 書類の製本印刷

書類を製本印刷する場合、製本印刷用のフィニッシャーが装着されているプリンターで印刷できます。

また、製本印刷用のフィニッシャーが装着されていないプリンターでも製本用に印刷することは可能です。そ の場合は、書類を製本用に印刷し、手動で製本します。手動で製本する場合でも、Fiery VUE では製本用の面 付けやレイアウトを確認できるので、プリンターがステープルや折りオプションを装着していなくても製本用 に印刷できます。

**メモ:**「製本」では混合用紙サイズもサポートしています。

**メモ:**製本の設定を混合用紙サイズの書類に適用した場合、書類内の大きなページは、見開きの 2 つの小さな ページに分割されます。製本用に印刷した書類の最初のページは、見開きになっていない単独のページであ り、小さなページのサイズを維持する必要があるため、この分割機能は使用できません。書類の分割を確認す るには、仕上がり表示モードを使用します。

- **1** Fiery VUE を起動します。
- **2** 製本印刷用のフィニッシャーが装着されていないプリンター、またはステープルやパンチのみ装着されて いるプリンターに接続します。
- **3** ファイルを追加します。
- **4** ページおよび仕上げのオプションを指定します。
- **5** 印刷ボタンをクリックし、Fiery VUE セッションを指定したプリンターで印刷します。 書類が製本印刷されます。

#### 書類の製本用印刷および手動での製本

書類を製本用に印刷して、手動で製本できます。

- **1** Fiery VUE を起動します。
- **2** 製本印刷用のフィニッシャーが装着されていないプリンター、またはステープルやパンチのみ装着されて いるプリンターに接続します。
- **3** ファイルを追加します。
- **4** ページ > 製本 > ステープル済みまたはステープル-ハーフサイズを指定します。
- **5** ページおよび仕上げのオプションを指定します。
- **6** 印刷ボタンをクリックし、Fiery VUE セッションを指定したプリンターで印刷します。

書類は両面印刷され、ページ番号付きでフルサイズ (A3/タブロイド) のシート、またはハーフサイズ (A4/ レター)のシートに面付けされて出力されます。印刷されたシートはオフライン(手動)で折りを行い、 またはステープルします。

#### <span id="page-23-0"></span>混合用紙サイズの書類の印刷

混合用紙サイズの印刷では、異なる用紙サイズを含めて様々な種類の用紙に印刷できます。たとえば、2 つの 異なる用紙サイズで印刷する書類を 1 つのジョブとして印刷できます。

使用しているプリンターが混合用紙サイズの印刷をサポートしている場合は、プリンター管理ダイアログボッ クスの機能フィールドにそのことを示すアイコンが表示されます。

Fiery VUE では、以下の混合用紙サイズの組合せのみサポートしています。

- **•** レターとタブロイド(11" x 17")
- **•** レターとリーガル
- A4 と A3

書類の用紙サイズは、サムネイルビューモードで書類のタイトルバーに角括弧 (J1) 内に表示されます。

タブロイドサイズのシートをレターサイズの書類にドラッグすると、タブロイドサイズのシートは自動的に回 転し、仕上げが共通辺または SEF(短辺給紙)に合うように配置されます。たとえば、縦向きのタブロイドサ イズの書類は横向きに回転するので、タブロイドサイズの短辺はレターサイズの縦向きの長辺に合うようにな ります。

「ステープル」および「パンチ」オプションは混合用紙サイズの書類に適用することができます。「ステープ ル」と「パンチ」の設定は、用紙の共通辺または SEF(短辺給紙)に適用されます。

**メモ:**「製本」および「シート毎のページ数」が設定されている書類は、混合用紙サイズの設定はできません。

- **1** Fiery VUE を起動します。
- **2** 製本印刷用のフィニッシャーが装着されていないプリンター、またはステープルやパンチのみ装着されて いるプリンターに接続します。
- **3** 混合用紙サイズのファイルを追加します。
- **4** ページおよび仕上げのオプションを指定します。
- **5** ステータスバーの仕上がり表示ボタンをクリックします。または、表示 > 表示モード > 仕上がりをクリッ クします。
- **6** 印刷ボタンをクリックし、Fiery VUE セッションを指定したプリンターで印刷します。 書類が製本印刷されます。

#### Fiery Server の待機キューまたは印刷キューに書類を送信する

Fiery VUE 管理ユーティリティを使用して、Fiery サーバーの待機キューまたは印刷キューに書類を送信するこ とができます。

- **1** Fiery VUE を起動します。
- **2** Fiery Driven プリンターに接続します。
- **3** ファイルを追加します。
- **4** ページおよび仕上げオプションを指定します。
- <span id="page-24-0"></span>**5** Ctrl + Shift キーを押しながらプリンターメニューをクリックします。
- **6** プリンターメニューから管理者プリンターを選択します。 Fiery VUE 管理ユーティリティウィンドウが表示されます。

**メモ:**送信オプションを変更するには、オプション変更リンクをクリックし、Fiery Driven プリンターに対 するシステム管理者権限を使用してログオンします。

- **7** 待機または印刷送信オプションを選択します。
- **8** オプション:オペレーターに指示が必要な場合は、ジョブ注釈メモを要求チェックボックスをオンにしま す。
- **9** 送信ボタンをクリックして、指定された Fiery Server の待機キューまたは印刷キューに対して Fiery VUE セ ッションを印刷します。

**メモ:**ジョブ注釈メモが必要な場合は、表示されるジョブ注釈メモウィンドウにオペレーターへの指示を 入力します。ジョブ注釈メモが任意の場合、表示されるジョブ注釈メモウィンドウにはメモを入力しなく てもかまいません。

書類を送信した後も、ジョブ注釈メモをさらに編集して、ジョブの送信をクリックできます。

#### 書類を CRD プリンターに送信する

Fiery システム管理者によって企業の印刷部門 (CRD) または構内の印刷設備にプリンターが設定されている 場合は、そこに書類を送信できます。

- **1** Fiery VUE を起動します。
- **2** CRD プリンターに接続します。
- **3** ファイルを追加します。
- **4** ページおよび仕上げオプションを指定します。
- **5** Ctrl + Shift キーを押しながらプリンターメニューをクリックします。
- **6** プリンターメニューから管理者プリンターを選択します。 Fiery VUE 管理ユーティリティウィンドウが表示されます。

**メモ:**送信オプションを変更するには、オプション変更リンクをクリックし、Fiery Driven プリンターに対 するシステム管理者権限を使用してログオンします。

- **7** 待機または印刷送信オプションを選択します。
- **8** オプション:オペレーターに指示が必要な場合は、ジョブ注釈メモを要求チェックボックスをオンにしま す。
- **9** 送信ボタンをクリックして、指定された Fiery Server の待機キューまたは印刷キューに対して Fiery VUE セ ッションを印刷します。

**メモ:**ジョブ注釈メモが必要な場合は、表示されるジョブ注釈メモウィンドウにオペレーターへの指示を 入力します。ジョブ注釈メモが任意の場合、表示されるジョブ注釈メモウィンドウにはメモを入力しなく てもかまいません。

ジョブを送信した後も、ジョブ注釈メモをさらに編集して、ジョブの送信をクリックできます。

# <span id="page-25-0"></span>Fiery VUE セッションの保存

Fiery VUE セッションを保存できます。

Fiery VUE で行った作業を保存するには、以下の 2 つの方法があります。

- **•** Fiery VUE セッションとして保存する
- **•** Fiery VUE セッションをテンプレートとして保存する

Fiery VUE セッションをテンプレートとして保存すると、そのセッションでの設定のみが保存され、イン ポートした書類は保存されません。

Fiery VUE セッションの作成中はいつでも、任意のファイル名を付けてプロジェクトを保存できます。

保存したファイルは特定のファイル拡張子で保存されるため、Fiery VUE 以外のアプリケーションからはアク セスできません。Fiery VUE ファイルは、Windows エクスプローラーで表示できます。他のアプリケーション では、Fiery VUE セッションを開くことができません。

保存したプロジェクトを開くと、Fiery VUE ワークフローの使用を開始できます。

#### Fiery VUE セッションのテンプレートとしての保存

Fiery VUE セッションをテンプレートとして保存し、別のプロジェクトなどに適用して使用できます。テンプ レートには、Fiery VUE 書類で指定したレイアウト設定、印刷オプションや仕上げオプションの設定が含まれ ます。

テンプレートを書類に適用することで、再度同じ設定を選択し直すことなく、印刷までに時間がかかりませ  $h_{\rm o}$ 

テンプレートを選択すると、Fiery VUE によって、そのテンプレートに保存されている設定すべてが、現在開 いている Fiery VUE 書類に自動的に適用されます。

- **1** テンプレート > テンプレートとして保存をクリックして、テンプレートとして保存ダイアログボックスを 表示します。
- **2** 名前フィールドに作成するテンプレート名を入力します。
- **3** 保存をクリックして新しいテンプレートを保存し、テンプレートとして保存ダイアログボックスを閉じま す。

新しいテンプレートがテンプレート名一覧に表示されます。

# <span id="page-26-0"></span>エコブックについて

エコブックは、Fiery VUE アプリケーションに含まれている自動レイアウトテンプレートです。使いやすい 4 つの整形済みテンプレートで、プロ並みのパンフレットを作成およびデザインすることができます。

用紙消費量を削減するエコ属性を使用して書類を印刷する場合、 Fiery VUE は節約状況を追跡して、ツールウ ィンドウの統計ボタンで表示します。エコインデックスは、現在の節約状況を示しています。

エコブックテンプレートには、Microsoft Office アプリケーション内でツールバーまたはリボン (Office 2013/2016/2019/365 の場合)の Fiery タブからアクセスできます。また、Fiery VUE でもアクセスできます。

# エコブックテンプレートの使用

Fiery VUE には、あらかじめフォーマットされた使いやすいエコブックテンプレートが 4 つ用意されていま す。

次のテンプレートを使用できます。

- **•** エコブック-フルサイズ レターサイズの書類をタブロイドサイズのシートに印刷します。また A4 サイ ズの書類を A3 サイズのシートに印刷します。
- **•** エコブック-ハーフサイズ レターサイズの書類をレターサイズのシートに縮小して印刷します。また、 A4 サイズの書類を A4 サイズのシートに縮小して印刷します。
- **•** エコブック-ミニ(縦向き) 縦向きのレターまたは A4 サイズの書類は、自動的にレターまたは A4 の用 紙に片面に 2 ページずつに縮小製本され、シート毎に 4 ページずつの両面印刷で印刷されます。最初のペ ージは表紙として片面に 1 ページのみ印刷されます。
- **•** エコブック-ミニ(横向き) 横向きのレターまたは A4 サイズの書類は、自動的にレターまたは A4 の用 紙に片面に 2 ページずつに縮小製本され、シート毎に 4 ページずつの両面印刷で印刷されます。最初のペ ージは表紙として片面に 1 ページのみ印刷されます。

テンプレートを選択すると、Fiery VUE によって、そのテンプレートに保存されている設定すべてが、現在開 いている Fiery VUE 書類に自動的に適用されます。たとえば、最初のスライドは常に表紙(1シートに1ペー ジのみ印刷)として印刷され、残りのスライドはページごとに 2 つのスライドが置かれ、シートの両面に印刷 されます。

**メモ:**エコブックを印刷するために、指定したプリンターが製本用のフィニッシャーを装着している必要あり ません。製本用のフィニッシャーが装着されている場合は、エコブックで印刷するとステープル済み本として 印刷されます。製本用のフィニッシャーが装着されていない場合は、1 枚のシートに面付けして印刷され、オ フライン(手動)で折りやステープルを行います。

- **1** 書類を開きます。
- **2** ツールペインのエコブックボタンをクリックしてポップアップメニューを表示し、一覧からテンプレート を選択します。テンプレートを選択すると、選択している書類に自動的に適用されます。

# <span id="page-27-0"></span>エコ印刷の統計ユーティリティ

エコ印刷の統計ユーティリティを使用すると、ユーティリティが指定した印刷済みページや書類でどれくらい 用紙を節約できたかを確認することができます。

ジョブが印刷されると、コスト節減の情報が自動的に表示され更新されます。

節約状況が「救済された木」として視覚的に表示されます。表示される森の大きさは、印刷されたページ数と 節約されたページ数の比率に基づいて表示されます。

エコ印刷の統計ユーティリティを活用して紙の節約が進むにつれて、最初は 1 本の木から始まり、その木が次 第に増えて森のように成長します。

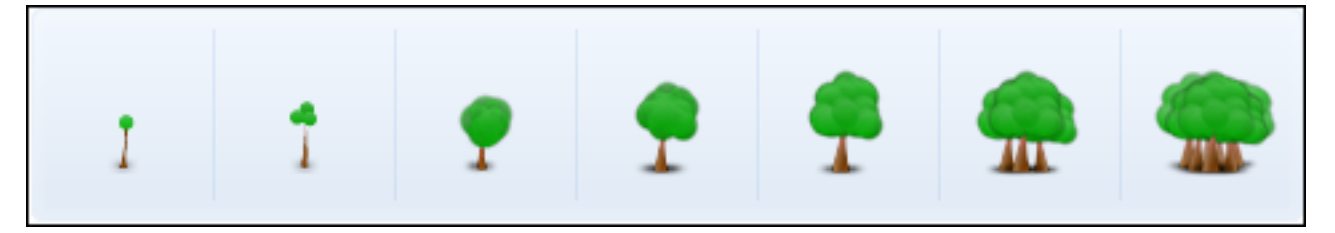

- **1** Fiery VUE でエコ印刷の統計を確認するには、次のいずれかを実行します。
	- **•** ツールペインの下部にある統計ボタンをクリックして、ウィジェットを表示または非表示にします。
	- **•** 救済された木アイコンにマウスポインターを合わせると、救済された木の数がツールチップに表示され ます。
- **2** Microsoft Office アプリケーションでエコ印刷の統計を確認するには、次を実行します。
	- **•** Fiery タブをクリックし、ツールバーまたはリボン(Office 2013/2016/2019/365 の場合)で統計ボタンを クリックします。

# <span id="page-28-0"></span>Fiery VUE のトラブルシューティング

トラブルシューティングでは、Fiery VUE アプリケーションから書類を印刷するときに生じる可能性のある問 題について説明します。

# Microsoft Office Word と Excel 2013/2016/2019/365 から混合ページサイズの書類 をインポートする

Microsoft Office Word および Excel 2013/2016/2019/365 の詳細設定によっては、混合ページサイズ (A4 と A3) の書類を A4 および A3 としてインポートできない場合があります。

この現象は、Fiery VUE へのファイルの追加に影響があります。書類の最初のページが A4 の場合、Fiery VUE では書類全体がレターに変換されます。最初のページが A3 の場合、書類全体が A3 に変換されます。

#### Microsoft Office Word 2013/2016/2019/365 で設定を変更する

Microsoft Office Word で A4 サイズをレターサイズに自動的に変換する詳細設定を変更できます。

- **1** Microsoft Office Word を開きます。
- **2** ファイルタブをクリックします。
- **3** リストからオプションを選択します。
- **4** Word のオプションウィンドウで、詳細設定を選択します。
- **5** 印刷セクションまでスクロールします。
- **6** A4 または 8.5 x 11 インチの用紙サイズに合わせて内容を調整するオプションをオフにします。
- **7** Word のオプションウィンドウで OK をクリックします。
- **8** Microsoft Office Word を再起動します。

#### Microsoft Office Excel 2013/2016/2019/365 で設定を変更する

Microsoft Office Excel で A4 サイズをレターサイズに自動的に変換する詳細設定を変更できます。

- **1** Microsoft Office Excel を開きます。
- **2** ファイルタブをクリックします。
- **3** リストからオプションを選択します。
- <span id="page-29-0"></span>**4** Excel のオプションウィンドウで、詳細を選択します。
- **5** 一般セクションまでスクロールします。
- **6** A4 または 8.5 x 11 インチの用紙サイズに合わせて内容を調整するオプションをオフにします。
- **7** Excel のオプションウィンドウで OK をクリックします。
- **8** Microsoft Office Excel を再起動します。

# Fiery VUE ドライバーのデフォルト用紙サイズ

Fiery VUE ドライバーのデフォルト用紙サイズは、プロパティを表示して確認することができます。

- **1** ネットワーク上のデバイスとプリンターを確認する画面を開くには、お使いの OS に適した以下のいずれ かの方法を実行します。
	- **•** Windows 10/Windows Server 2016/Windows 2019:画面の左下隅にある Windows ロゴをクリックし、コン トロールパネルをクリックしてから、デバイスとプリンターをクリックします。

プリンターがデバイスとプリンター(またはプリンターと FAX あるいはプリンター)フォルダーに表示さ れます。

**2** Fiery VUE アイコンを右クリックして、プリンターのプロパティまたはプロパティを選択します。

一般タブにデフォルト用紙サイズが表示されます。デフォルト用紙サイズは、コンピューターのロケール を設定して変更することができます。

# Fiery VUE が Microsoft Office アプリケーションのツールバーまたはリボン(Office 2013/2016/2019/365 の場合)で無効になっている

Microsoft Office アプリケーションで Fiery VUE プラグインが無効になる場合は、RibbonEnable ユーティリティ を使用してプラグインを再度有効にします。Microsoft Office をアップグレードすると、Fiery VUE プラグイン が無効になることがあります。

- **•** このような状況になった場合は、次のいずれかの修正措置を実行します。
	- **•** Fiery VUE フォルダーに移動し、RibbonEnable をダブルクリックします。

Fiery VUE アプリケーションフォルダーは、C:\Program Files\Fiery\VUE にあります。

**•** Microsoft Office をアップグレードした場合は、アップグレード後に、コントロールパネルのプログラム の追加と削除を使用して Fiery VUE をアンインストールしてから、再度インストールします。

# Fiery VUE が Microsoft Office ファイルを変換しない

Microsoft Office スイートがインストールされていないクライアントコンピューターに Fiery VUE をインスト ールした場合、または Fiery VUE をインストールした後に Microsoft Office スイートをインストールした場合、 Microsoft Office ファイルは変換されません。

また、Microsoft Office スイートをインストールするときに、Microsoft Office 相互運用性ライブラリをオプショ ンとして選択する必要があります。